# iCycler iQ™ Quick Guide **Data Analysis** PCR Quantification

The **PCR Quantification** screen is displayed during the PCR run and presents data as they are being collected in real time. This screen is also enabled post-run when you open your data file.

- 1. Select the **Library** module and click on the **View Post-Run Data** tab.
- 2. Select a data file and click on the **Analyze Data** button under **Data Analysis Operations**.
- 3. The data file will open in the **PCR Quantification** tab of the **Data Analysis** module.
- 4. **PCR Base Line Subtracted** or **PCR Base Line Subtracted Curve Fit** must be selected in order to calculate threshold value.
- 5. Threshold cycle calculation is automatically calculated or can be user defined
	- **Auto Calculated** The software automatically defines baseline cycles and a threshold position
	- **User Defined** When selected you may define the baseline cycles and threshold position. You may also click and drag the threshold bar directly on the amplification plot. Click **Recalculate Threshold Cycles** to update threshold cycle values

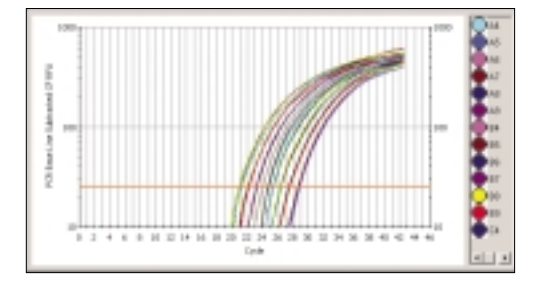

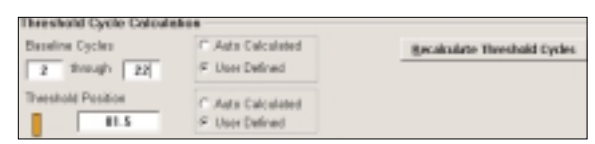

- 6. Threshold cycle  $(C_T)$  values and sample name identifiers are displayed in the spreadsheet to the right of the amplification plot.
- 7. Check the **Select Wells** box to select or deselect wells for analysis.
- 8. In the **Select a Fluorophore** box, click on fluorophore crayons to view other dye layers.

## **Graph Options**

- 1. Right-click on the amplification plot to view the context menu.
- 2. Select **Adjust Graph** to make changes to the graph, e.g., changing to **Log RFU Axis** view or changing the min and max values for the x and y axes.

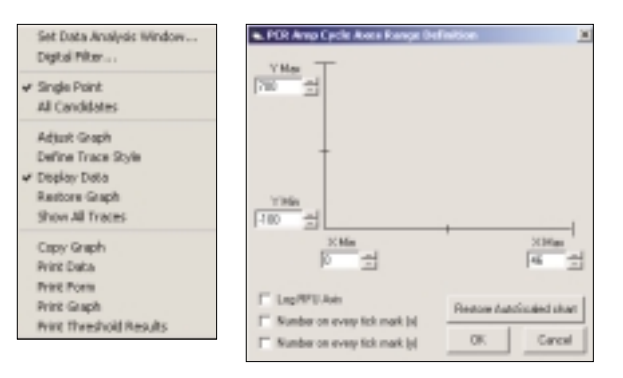

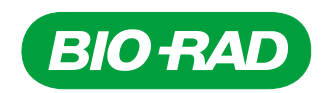

Information on the modified wells is recorded in the reports.

- 3. Select **Define Trace Style** to customize the colors and symbols of the sample well traces
	- Choose the type of trace to be modified (e.g., all standards) or click selected wells to modify on a well-by-well basis
	- If you choose to apply the selected color to selected well(s), the plate layout with colors is displayed so that you can click on the wells to change the well color
	- Click **Preview** to see changes to the traces in the graph
	- Click **Apply** to apply changes to the traces in the graph
- 4. You may choose options to copy and print data and graphs from this menu.

#### **Reports in PCR Quantification**

- 1. Click **Reports** to obtain customized reports of the PCR quantification data.
- 2. You may choose to sort the data by threshold cycle, well, sample identifier, or gradient setpoint.
- 3. Save or print reports containing information about the run.
- 4. Close **Report Viewer** to continue data analysis.

#### **Standard Curve**

When there are standards present in the amplification run, the **PCR Standard Curve** tab is available.

- 1. Click on the **PCR Standard Curve** tab of the **Data Analysis** module to view the standard curve plot containing the correlation coefficient, the slope of the line, and the PCR efficiency.
- 2. A data spreadsheet displays all information for all samples, including starting quantities, threshold cycles, and calculated concentrations for unknowns.

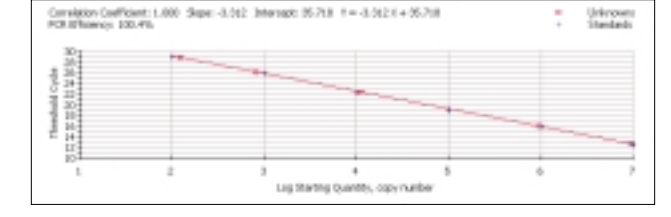

3. Click **Reports** on this page to obtain customized reports of the standard curve data or the PCR quantification plot.

#### **Save Data**

- 1. Click on the **View/Save Data** tab of the **Data Analysis** module for a whole plate view of results based on **Threshold Cycle**, **Calculated Concentration**, or **Standard Quantities**.
- 2. Click **Reports** to obtain summarized results in this plate view.
- 3. Click on **Save OPD File** to view **Data Analysis Settings**, **Modified Well Data**, and **Melt Peak Data**. Notes may also be written about the data OPD file. Check the **Autosave to OPD** box to save the settings automatically.

### **Post-Run Editing**

You may modify some attributes of a well post-run in the **View/Save Data** tab of the **Data Analysis** module.

2. Click **Apply Changes** to complete changes. Click **Restore Original Definitions** to undo changes.

1. Click on a well to to bring up information on that well and modify its contents. You may change the sample type, replicate number, starting concentration, and sample identifier.

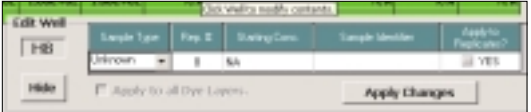

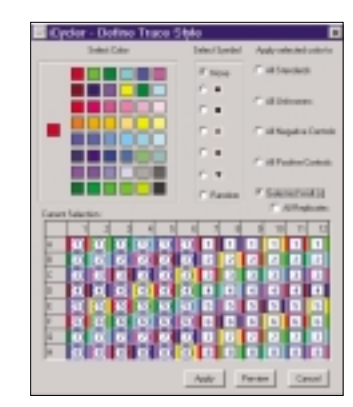